## User Manual for Submission of Statutory Auditor Certificate for BG

- 1. Login using the following URL https://befs.bseindia.com/login.aspx
- 2. Login Page

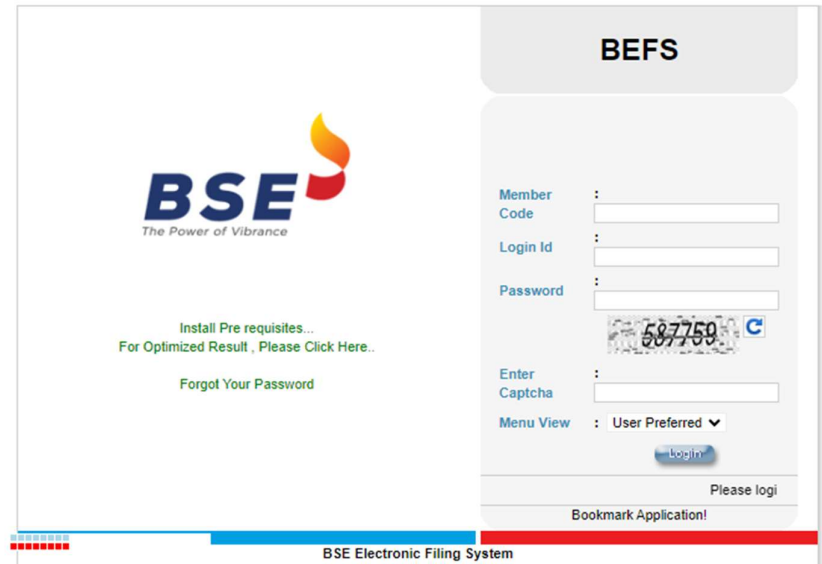

3. Click on Compliance On Bank Guarantees -> Bank Guarantees Auditor Certificate

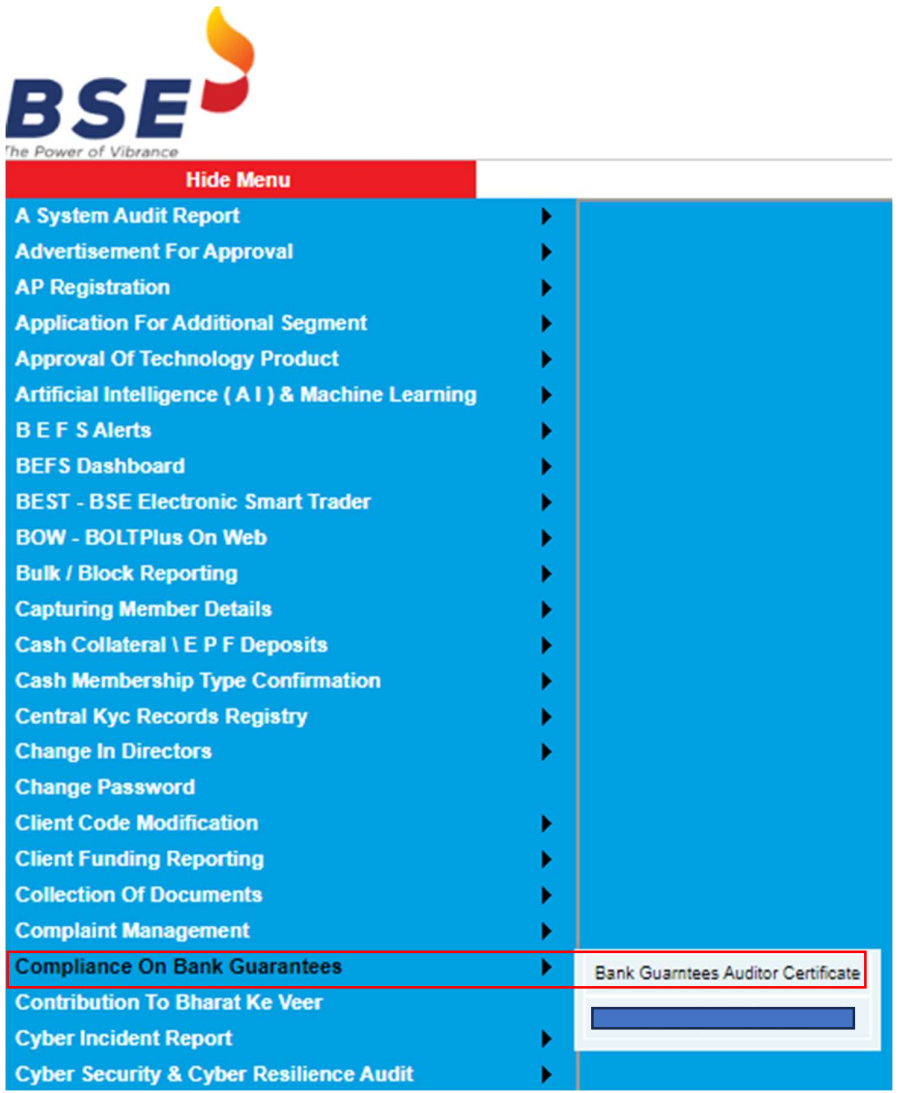

4. Submission of Bank Guarantees Auditor certificate

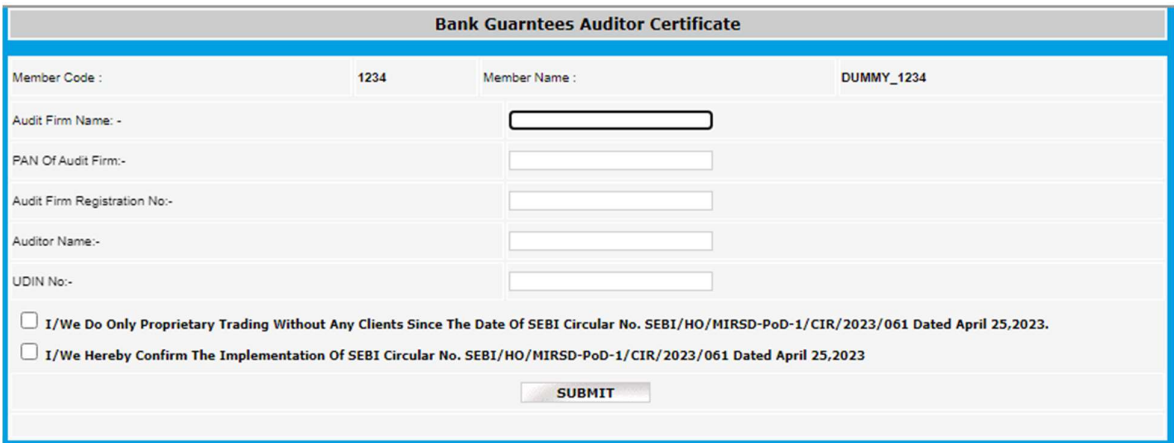

5. In case members doing proprietary trading only without any clients tick on Undertaking

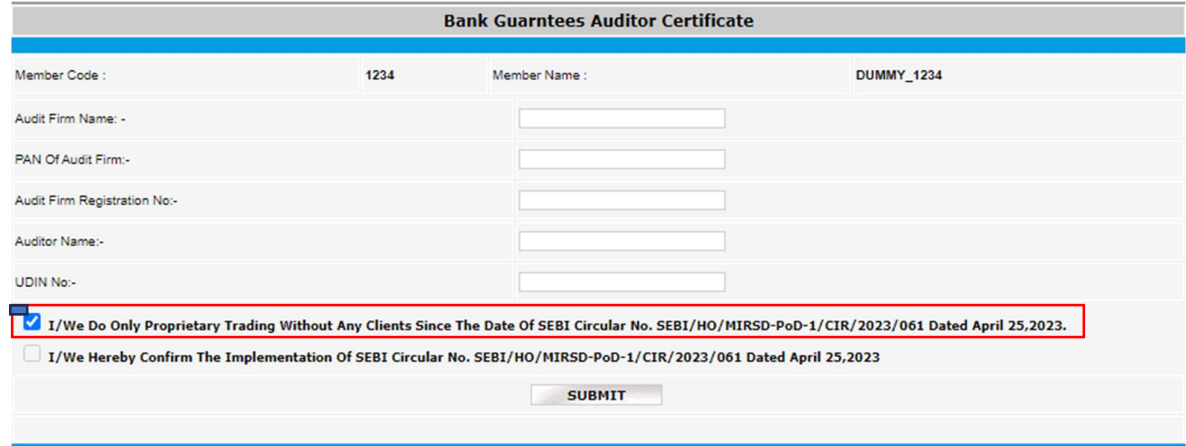

6. In case members having clientele business, scanned PDF copy of certificate from Statutory Auditor is to be submitted as below:

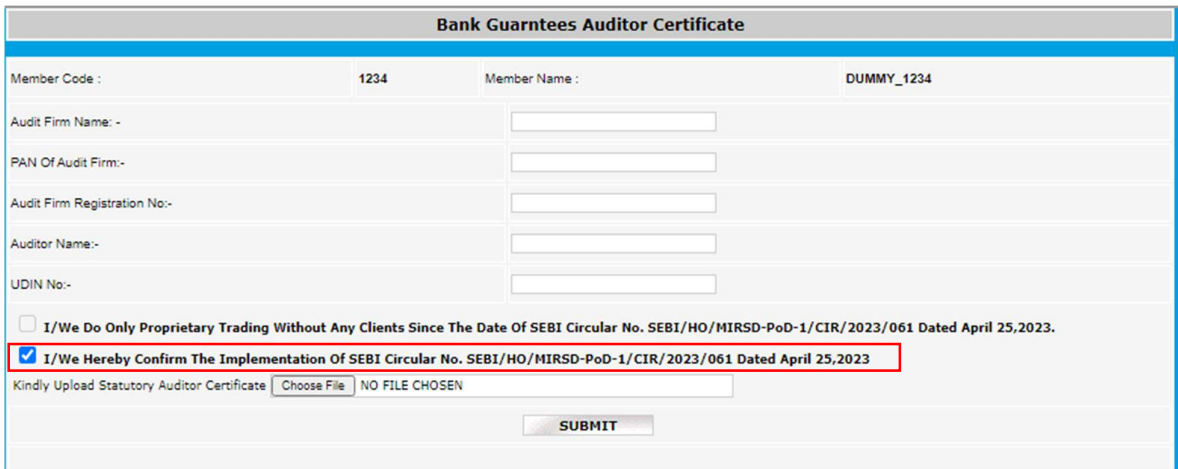

## Step. 1

Following details are required to be updated by member. Further, please note data once submitted cannot be edited.

Auditor Firm Name: PAN of Audit Firm: Audit Firm Registration No: Auditor Name: UDIN No:-

## Step 2

Tick on relevant Undertaking

## Step 3

PDF to be uploaded with naming convention as ' TMID\_SAC\_BG'